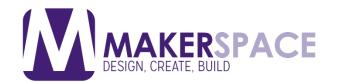

# KERSPACE VHS/Betamax to Digital Video

#### Overview

Using the USB capture device (hardware) in conjunction with OBS (Open Broadcaster Software), you can easily convert your old analog videos in the VHS and Betamax formats into MP4 and other video files to watch on your computers and/or upload to the internet.

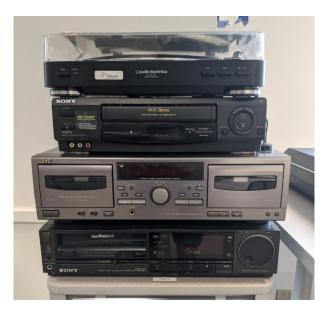

### **Getting Started**

To digitize VHS and Betamax, we will be using the VHS or Betamax players located on our conversion station. From the cart of supplies in the Analog to Digital Conversion station, please take out the video capture card shown below.

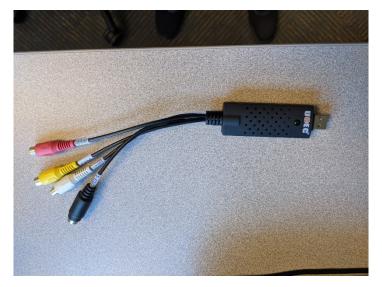

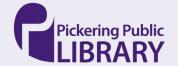

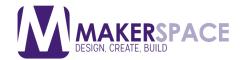

#### CONNECT THE VIDEO CAPTURE USB TO THE COMPUTER

Plug the USB end of the Video Capture cable into the computer USB port.

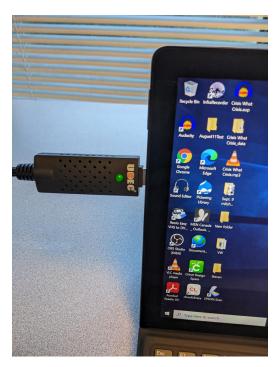

RCA WIRE A Wire with Red White and Yellow connectors on both ends.

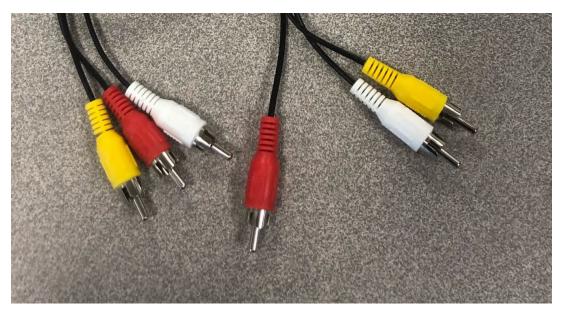

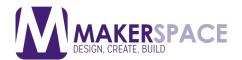

#### VIDEO CAPTURE RCA CONNECTOR

This side of the Video Capture cable has the Red White and Yellow RCA Connectors

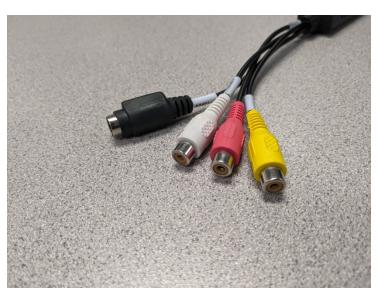

#### CONNECTING RCA WIRE TO RCA CONNECTOR

Plug the RCA RED connector into RCA Wire's RED connector, Plug the RCA WHITE connector into RCA Wire WHITE connector, Plug the RCA YELLOW connector into RCA Wire YELLOW connector.

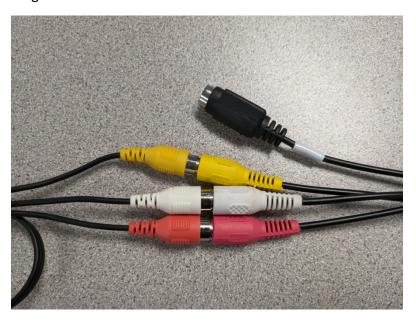

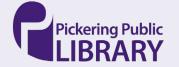

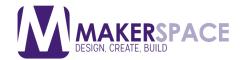

#### VCR LINE OUT

Place the other end of the RCA wire into the VCR's Line Out located on the back of the VCR.

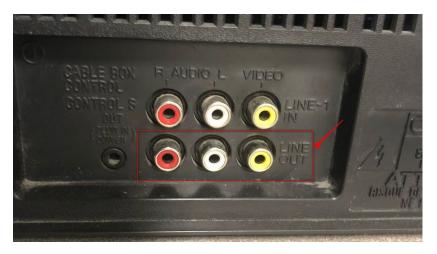

#### RCA WIRE TO VCR CONNECTION

Connect the other end of the RCA wire to the Line Out Connector described in the previous step.

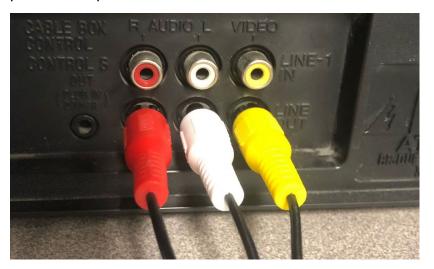

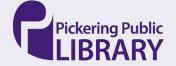

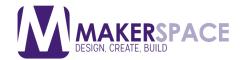

#### RCA WIRE TO BETAMAX CONNECTION

Similar to the VHS Player except connect the other end of the RCA wire to the Line Out 2 Connector on the back of the BETAMAX player.

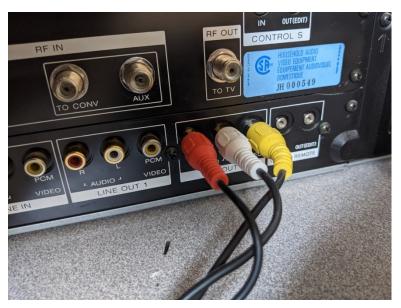

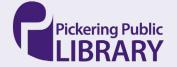

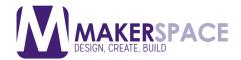

#### **OPEN OBS STUDIO**

Click on the OBS icon to start the recording project.

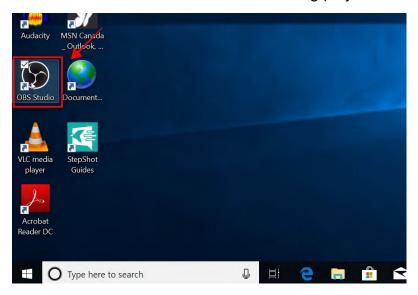

#### CHECK TO MAKE SURE SCENE IS SET TO ROXIO VHS SETTINGS

This should be set already by default. If it is not request assistance from the Maker Space staff.

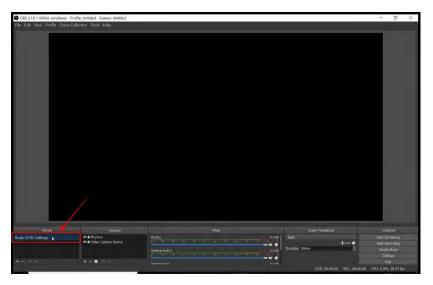

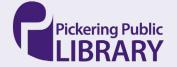

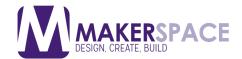

CHECK TO MAKE SURE THAT SOURCES ARE SET TO MIC/AUX AND VIDEO CAPTURE DEVICE

These should also be set already by default. If it is not request assistance from the Maker Space staff.

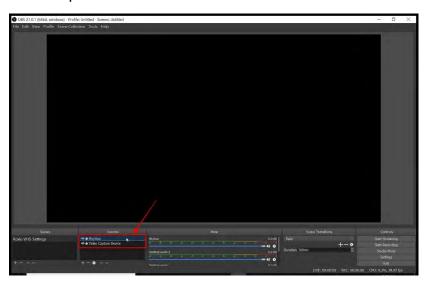

PRESS PLAY ON VCR or BETAMAX This will start the live preview

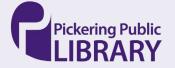

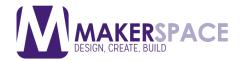

#### LIVE PREVIEW WINDOW

If the cables are connected properly and the Scene and Sources are set correctly, the video preview window will start play the VHS/Betamax cassette.

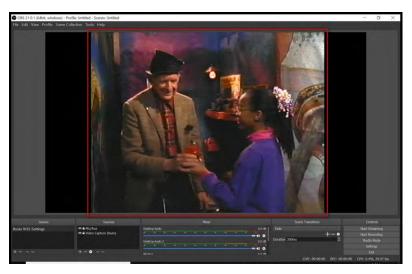

#### START POSITION FOR RECORDING

Before you being recording queue the tape to the position you would like to start recording from.

#### START RECORDING

Click on "Start Recording" this will start the recording process.

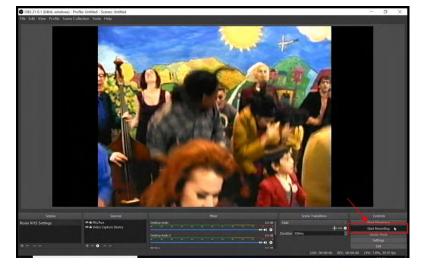

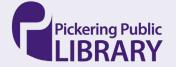

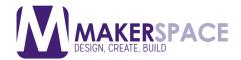

#### MONITORING RECORDING

This will display the duration of the recording.

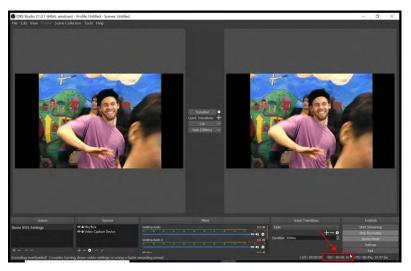

### PAUSE/STOP RECORDING

Click on "Stop Recording" to pause or stop recording your videos.

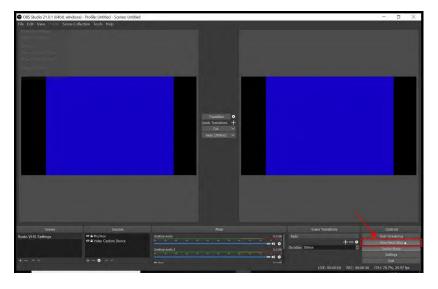

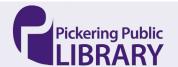

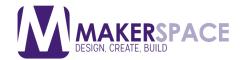

#### SHOW RECORDED VIDEO FILES

Select "File" then click on "Show Recordings" this will open up the folder where your newly recorded video is saved.

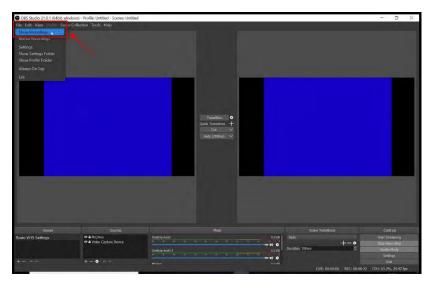

### COPY VIDEO FILE TO USB DRIVE/EXTERNAL HARD DRIVE

Select the video file you have recorded. All files will be named by date. Plug in your USB or external hard drive and drag drop your video into the desired location.

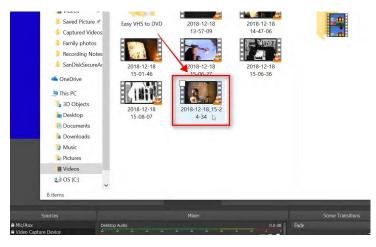

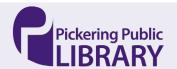